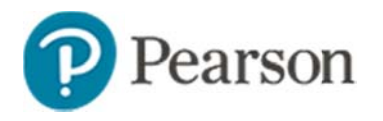

## **Creating Multi-Item Assessment Tasks**

In Assessment Admin, a 'task' is a multiple-part question that can be added to an assessment. With tasks, test creators have the ability to create reusable, multiple-part questions that assess different standards. Each activity within the task can build on the previous activity. With the pattern scoring option, students must answer an activity (item) correctly to get points for the next one.

As a prerequisite to creating tasks, you should be familiar with how to create the item types that will be included as part of the task, such as open response or multiple choice items.

### **Create a Task**

To create a task:

- 1. Roll your cursor over the Assessment Admin header and click Create
- 2. In the Create an Item menu, click Task
- 3. Select a subject and grade level range for the task
- 4. Enter a Task Name

The name will appear on the printed and online versions of the test, as well as in search results.

5. Determine the scoring model

For details on pattern scoring, see the next section.

- 6. Under Question Instructions, add any instructions that apply to the entire task
- 7. To add the first activity for the task, under the question instructions, click Add Activity
- 8. From the menu that appears, select an item type
- 9. Add content for the item just as you would for a freestanding item
- 10. Click Save
- 11. Click Return to Edit Task
- 12. To add another item to the task click Add Activity
- 13. When you are done activities, review the list to see if any have alerts, which will be explained above the list

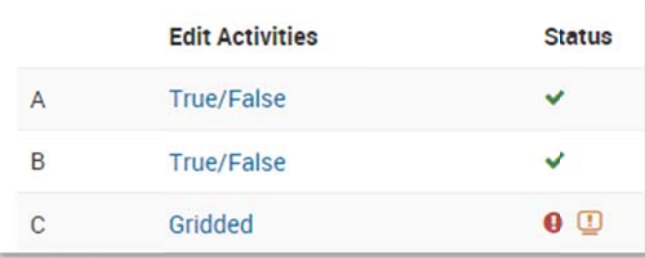

- 14. Optionally, click Additional Properties to tag the task with any meta data such as keywords, language or difficulty level
- 15. Click Preview to view the task as it will appear for a student on the online test
- 16. After previewing the task, close the preview window
- 17. Click Save

Depending on your role, when you save a task, you may see options to save the test item for yourself or to share it with others. If you do not move to another screen, scroll up to view any alerts that must be resolved before you can save the item.

### **Pattern Scoring**

Use pattern scoring when students can only get credit for a right answer if they also answered the previous answer correct.

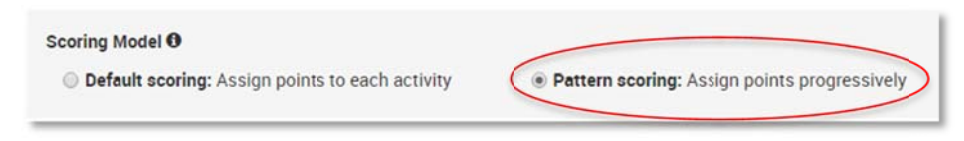

Note the following:

- With 'pattern scoring' enabled on a task, the task can only contain two activities
- Because the student must get the first part entirely correct, item types that support a partial score are not supported. Therefore, Activity A of the task must be one of the following item types:
	- **Multiple Choice**  $\circ$
	- True/False  $\Omega$
	- $\circ$  Gridded
	- Checklist (with 'all or none' scoring)  $\Omega$
	- Hot Spot single selection  $\Omega$

# **Tasks and Co-Authoring**

Tasks created in Item Central can include both new items and those available in Item Central.

When you create a new task using co-authoring, however, only new items can be included to avoid issues regarding sharing rights.

#### **Scoring Task-Based Assessments**

The process for scoring assessments that include tasks is no different from the process for scoring assessments without tasks. Just be sure

to score all activities and click **Save** at the bottom of the screen.

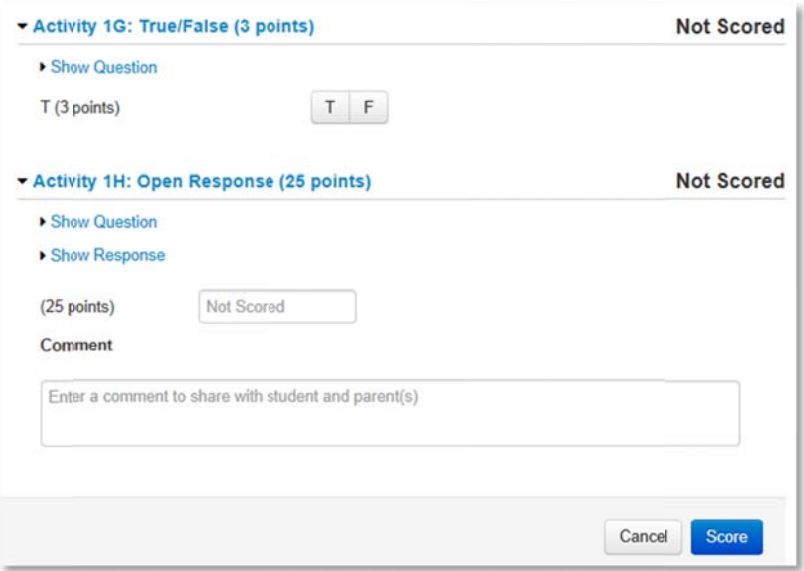

#### **Two Item Task Behavior in TestNav**

Two item tasks on tests administered in TestNav behave slightly differently than in the Test Tunnel. In TestNay, both items will be displayed together on the page. In order for the task to be shown as completed, both activities must be answered.